# Solicitud de pruebas (anatomía patológica)

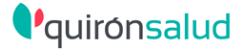

## **Cómo solicitar una prueba de APA**

Selecciona el icono desde el formulario QUIROFANO\_QS y accede al gestor de peticiones

• Aplica el filtro Anatomía Patológica.

- Selecciona la prestación acorde a la muestra.
- Cumplimenta los datos adicionales.

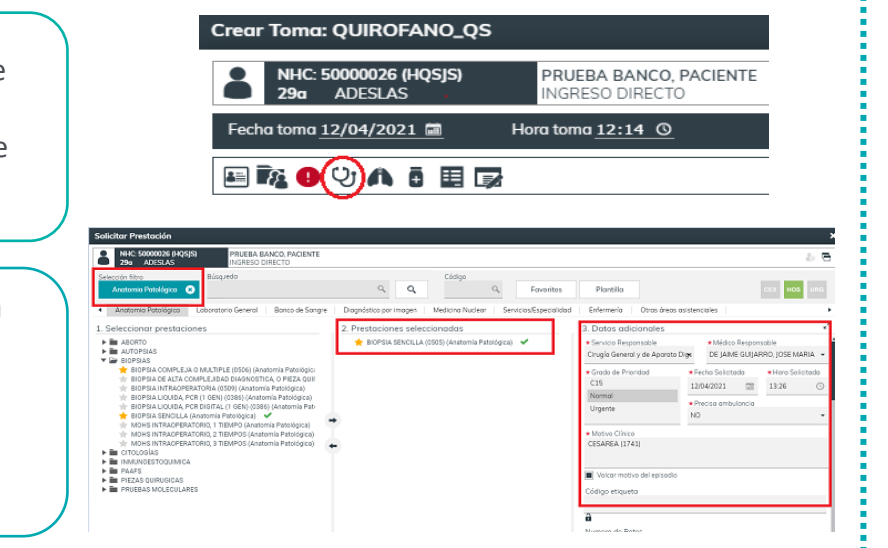

## **PETICION DESDE QUIROFANO VISUALIZACION DE RESULTADOS**

Los informes de resultado de las peticiones de AP se visualizan en la pestaña **INFORMES**.

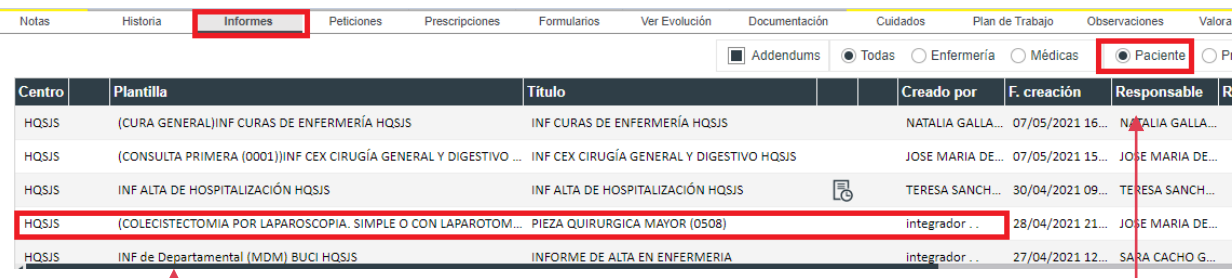

## Si no lo visualizas, selecciona "paciente".

**PETICION DESDE CEX**

Al final del formulario, en el apartado "peticiones", selecciona la prestación acorde a la muestra de AP.

Cumplimenta los datos adicionales e imprime la petición.

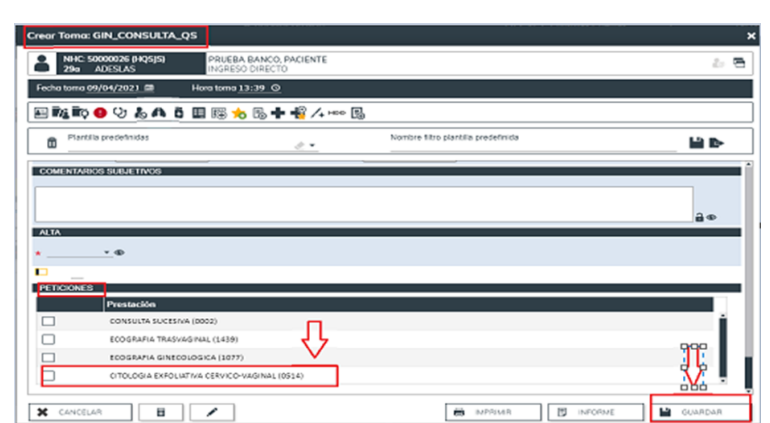

Las columnas "plantilla" y "titulo" te facilitaran la localización del informe. Después solo haz doble click para visualizarlo.